# ACEpc Changing IP address using netedit

Using the netedit program to change the IP address of an ACEpc running DOS software

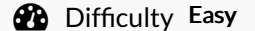

 $\Omega$  Duration 5 minute(s)

#### **Contents**

[Introduction](#page-0-0) Step 1 - Run NetEdit from [command](#page-0-1) prompt Step 2 - Set the saw [name](#page-1-0) Step 3 - Saw IP [address](#page-1-1) Step 4 - [Multi](#page-1-2) Name Step 5 - [Multi](#page-2-0) IP Step 6 - Set [Subnet](#page-2-1) mask Step 7 - ZLP [Settings](#page-2-2) Step 8 - [Save](#page-3-0) + Exit Step 9 - [Remove](#page-3-1) Disk and reboot Comments

#### <span id="page-0-0"></span>Introduction

The ACEpcs use two different systems for connecting a network

- 1. NETBeui this was used on earlier machines but reliability depends on the customer network setup. Reconfiguration after initial setup is difficult
- 2. IP addressing A setup system was written using IP addresses to connect. This is a little harder to set up, but is easier to change later. A special program called netedit was written which updates all the correct files in the background

#### <span id="page-0-1"></span>Step 1 - Run NetEdit from command prompt

At DOS prompt, ensure you are on drive C: by typing

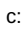

And press enter

type

netedit

And press enter

If the file does not exist, follow the procedure for installing the netedit software using a 'netsetgo' disk [https://stuga.dokit.app/wiki/ACEpc\\_Installing\\_netedit\\_with\\_NetSetGo\\_disk](https://stuga.dokit.app/wiki/ACEpc_Installing_netedit_with_NetSetGo_disk)

# <span id="page-1-0"></span>Step 2 - Set the saw name

Build number must be unique. If a flowline saw put an "s" on the end. i.e. F073S

 $\triangle$  ...The text edit boxes are not well written and will fail if the right / left cursor keys or Del key is used. You should always overtype the existing text with the full name or IP address

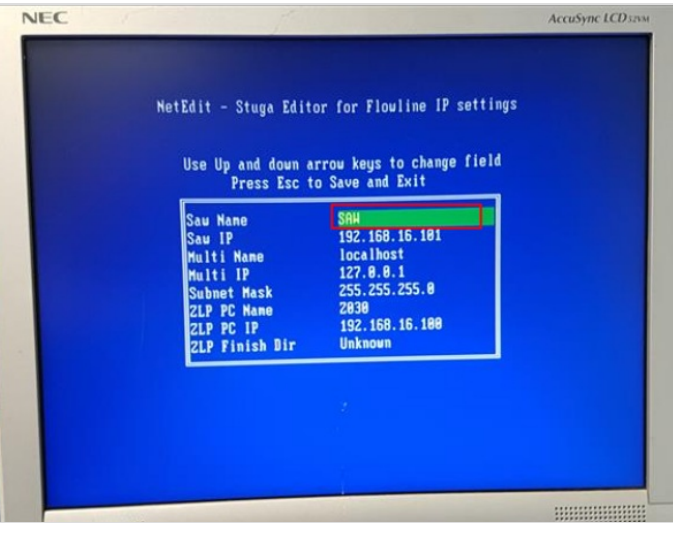

#### <span id="page-1-1"></span>Step 3 - Saw IP address

This is supplied by customer. IT department

If testing in house it needs to be on the 192.168.16.xxx range. e.g 192.168.16.101

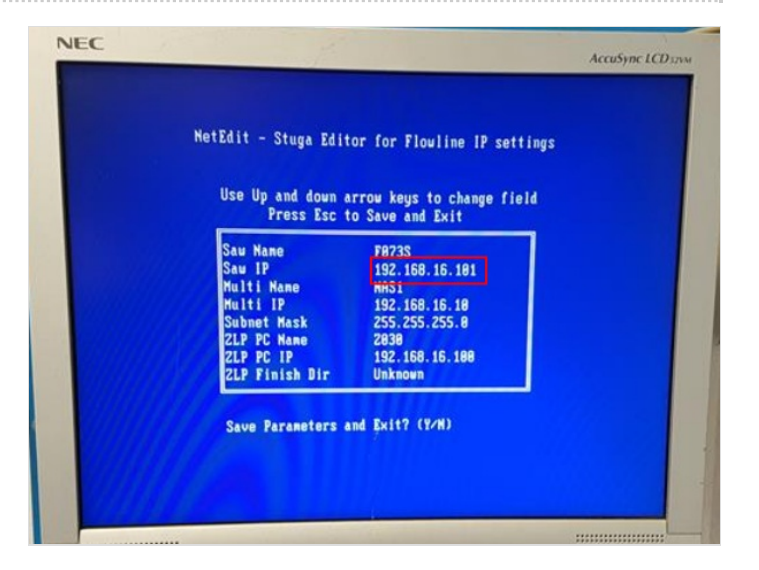

# <span id="page-1-2"></span>Step 4 - Multi Name

If this is for a Flowline - Build Number of Flowline machining center Otherwise this will be the net NETBEUI name of the pc you are connecting to.

For testing at stuga this will be NAS1

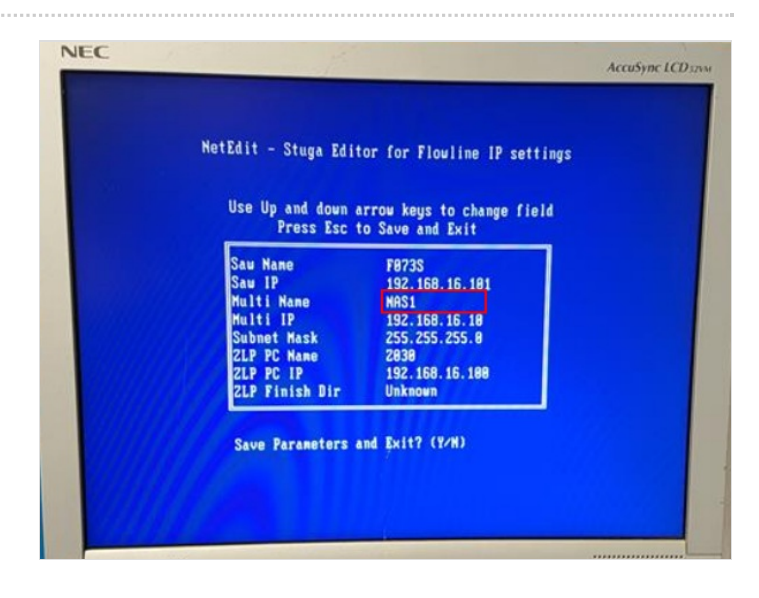

## <span id="page-2-0"></span>Step 5 - Multi IP

If this is for a Flowline - IP Address of Flowline machining center Otherwise this will be the IP address of the pc you are connecting to.

For testing at stuga this will be 192.168.16.6

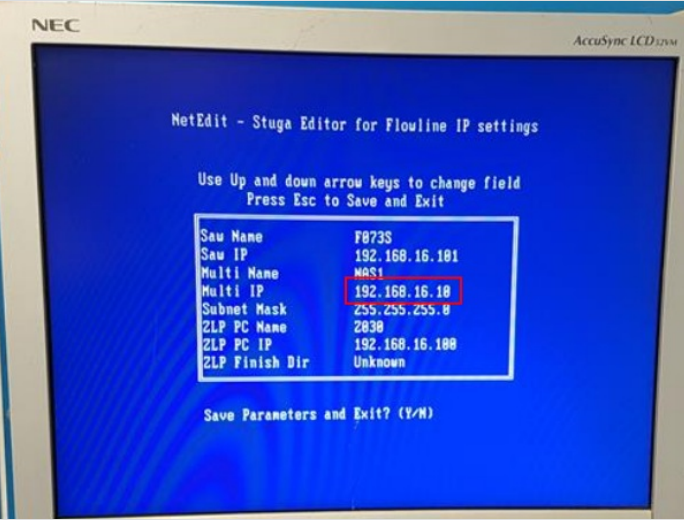

#### <span id="page-2-1"></span>Step 6 - Set Subnet mask

This is the subnet mask for the customer factory

 $\bullet$  ...For Ip addresses beginning with 192.168.. this is generally 255.255.255.0 For other ranges this can vary, so check with customer IT department

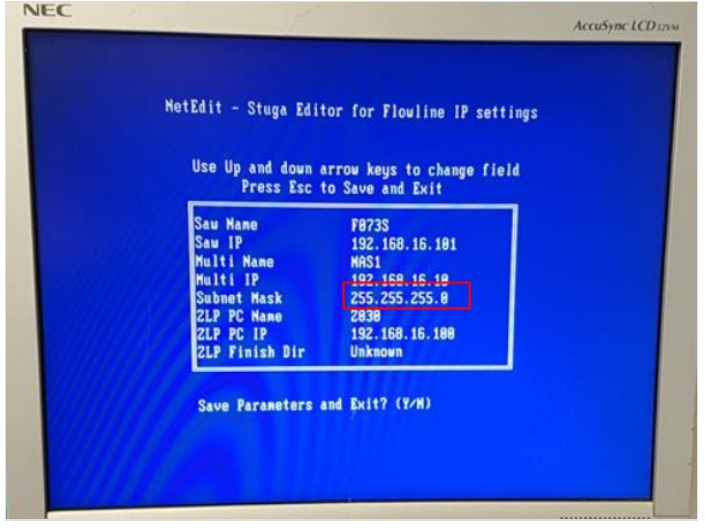

#### <span id="page-2-2"></span>Step 7 - ZLP Settings

Leave these settings as-is

A ...These are historical settings for old machines that used a Zebra Label print Server PC. The label servicing is now done on winMulti software so a seperate server is not needed

#### Use Up and down arrow keys to change field Press Esc to Save and Exit

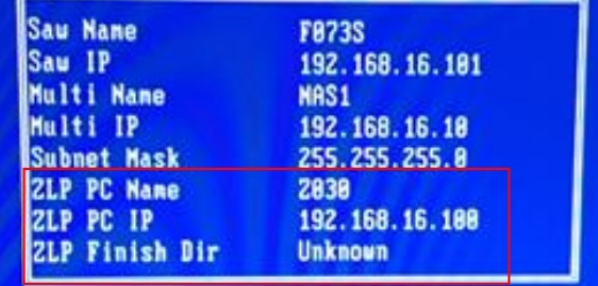

Save Parameters and Exit? (Y/H)

#### <span id="page-3-0"></span>Step 8 - Save + Exit

Press escape - then Y The message:

Unable to open params.saw file

is normal.

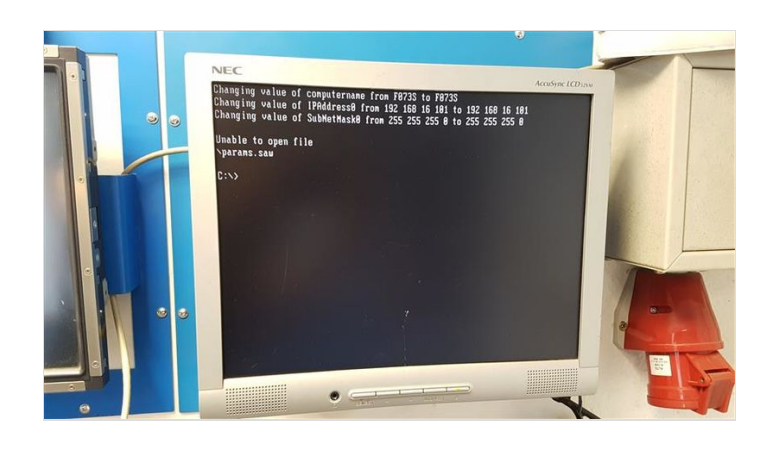

# <span id="page-3-1"></span>Step 9 - Remove Disk and reboot

Ensure the floppy disk is removed and reboot Success will be seen if the machine boots into Drive D:

If the saw is connected to a flowline, the saw software should run automatically